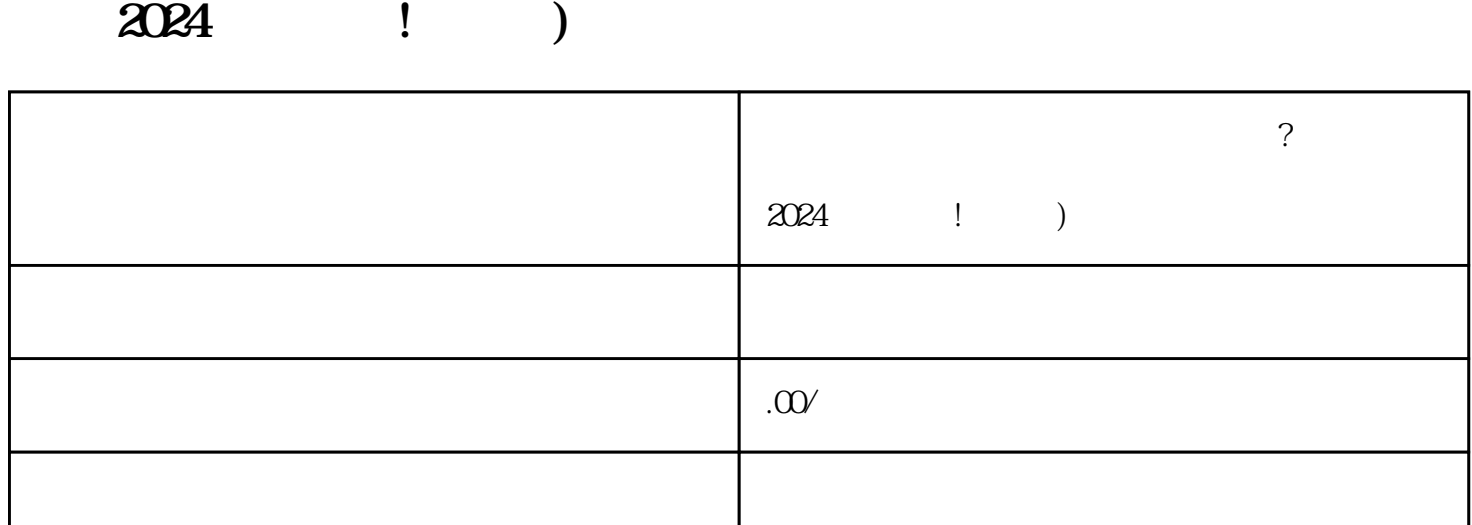

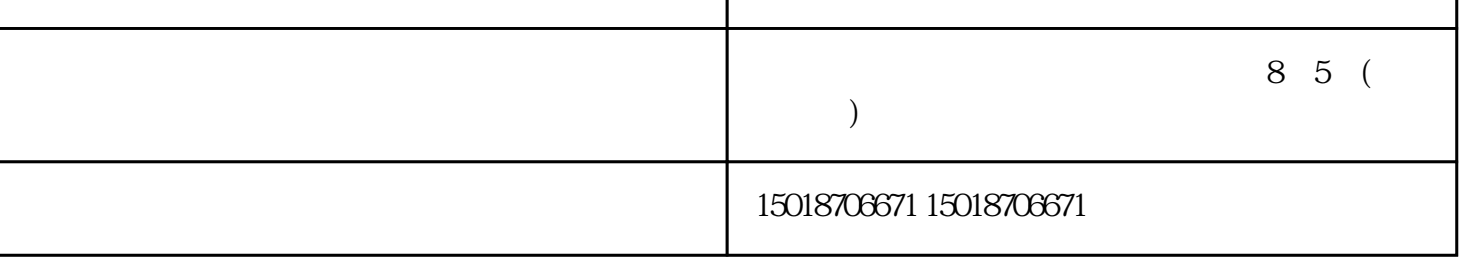

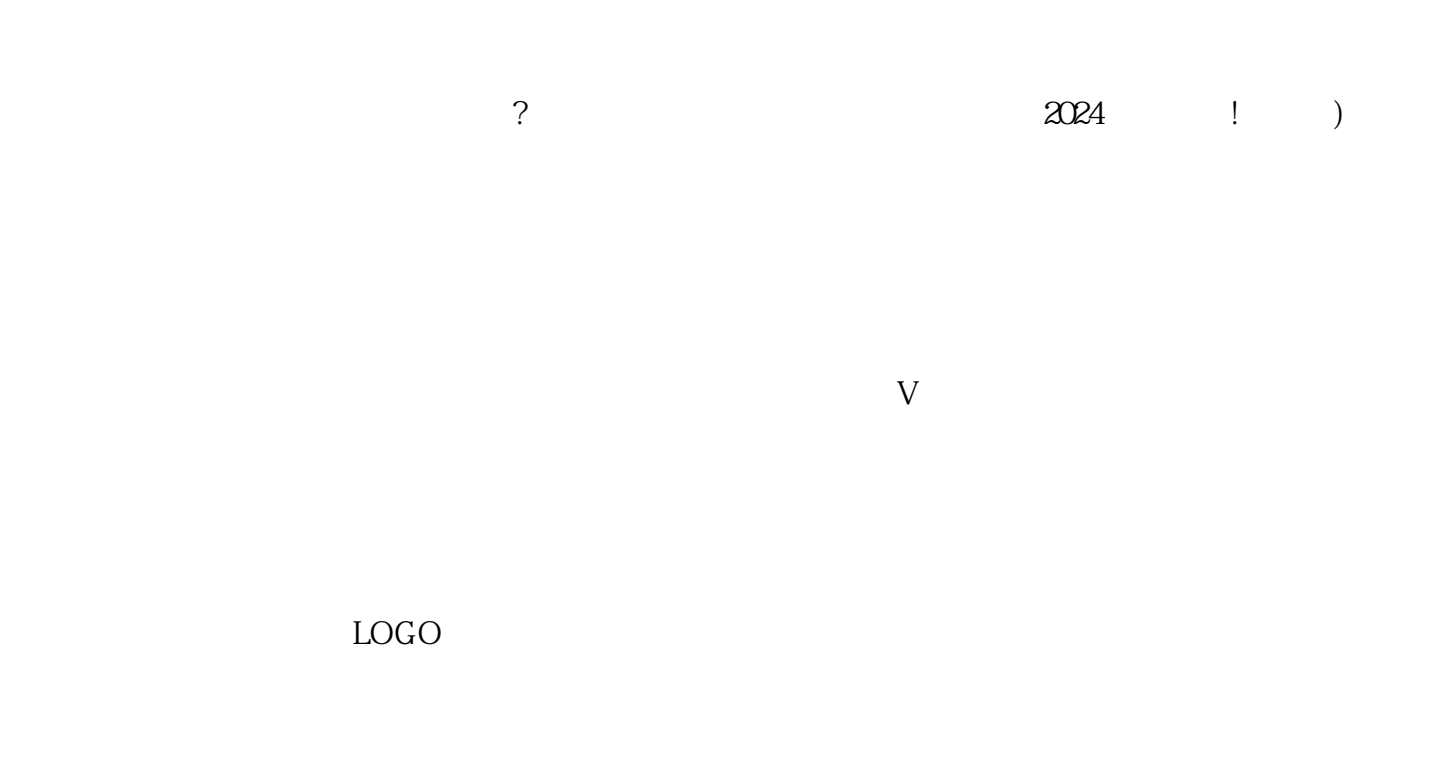

然后点击右上角的设置按钮,选择"店铺设置"。在设置页面中,选择"商品管理"-"分类设置",然 后点击页面中的"添加分类"按钮。在弹出的分类选择框中,我们找到"艺术收藏"一级类目,点击"  $\overline{a}$  ,  $\overline{a}$  ,

 $\frac{u}{\sqrt{2}}$ 

zhiming